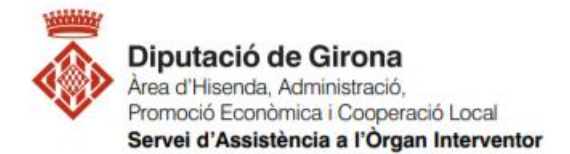

## **FAQ's Com elaborar amb SICALwin els fitxers de la liquidació pressupost per la seva presentació al ministeri (MINHAP)?**

**Articles 5.1 i 15.4 de l'Ordre HAP/2105/2012.**

**Article 3 l'Ordre EHA/468/2007**

L'Ordre HAP/2105/2012, estableix en els seus articles 15.4 i la informació a subministrar per les entitats locals en relació amb la liquidació dels seus pressupostos de l'exercici anterior, subministrament que haurà d'efectuar per mitjans electrònics a través de el sistema que el Ministeri d'Hisenda i Administracions Públiques, avui Ministeri d'Hisenda (MINHAP), habiliti a l'efecte (art. 5.1).

En aquest apartat s'explicarà com es pot emetre des Sicalwin el fitxer de liquidació de pressupost i la informació addicional a enviar al Ministeri d'Economia i Hisenda, Coordinació Financera amb les entitats locals.

El disseny del fitxer i la informació exigida correspon als requeriments de l'Ordre EHA/468/2007, de 22 de Febrer, per la qual s'estableixen les condicions generals i el procediment per a la presentació telemàtica de la liquidació de pressupostos de les entitats locals i de la informació addicional requerida per a l'aplicació efectiva del principi de transparència en l'àmbit de l'estabilitat pressupostària.

En l'ordre esmentada anteriorment es detalla (Art. 3.2), les formes d'enviar la informació, l'Interventor o funcionari assimilat de l'entitat local podrà optar per qualsevol de les següents possibilitats a l'hora de transmetre les dades:

- a) Transcriure manualment les dades als qüestionaris de l'aplicació de captura de dades dissenyada a l'efecte.
- b) Importar les dades des d'arxius amb els formats ofimàtics que es determinin, descarregables des de la pròpia aplicació de captura de dades, a les cel·les dels qüestionaris respectius.
- c) Utilitzar el format normalitzat de l'arxiu, basat en l'estàndard internacional **XBRL (EXtensible Business Reporting Language)** per simplificar l'automatització de l'intercanvi d'informació financera, disponible per a baixar en la pròpia aplicació.

## **IMPORTANT**:

Recordar que abans de generar els fitxers s'ha de realitzar el procés de validació i el tancament pressupostari de l'exercici. Les instruccions a la següent FAQ:

FAQ's Operacions prèvies a SICALwin per elaborar els fitxers de liquidació del [pressupost per la seva presentació al Ministeri i a Presidència?](https://suportddgi.atlassian.net/wiki/spaces/SCI/pages/1479540737/FAQ+s+Operacions+pr+vies+a+SICALwin+per+elaborar+els+fitxers+de+liquidaci+del+pressupost+per+la+seva+presentaci+al+Ministeri+i+a+Presid+ncia)

Sicalwin permet crear el fitxer XBRL especificat, per fer-ho cal seguir la **següent ruta**:

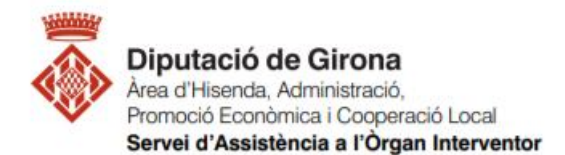

*Administració de sistema > Exportació de dades i Suports magnètics > Fitxer Coordinació Hisendes Territorials (Format XBRL)*

A la primera pantalla que apareix, cal escollir la província, el municipi i l'entitat de la qual es fa la generació dels fitxers de la liquidació. Un cop seleccionada, clicar que Sí desitgem generar la liquidació:

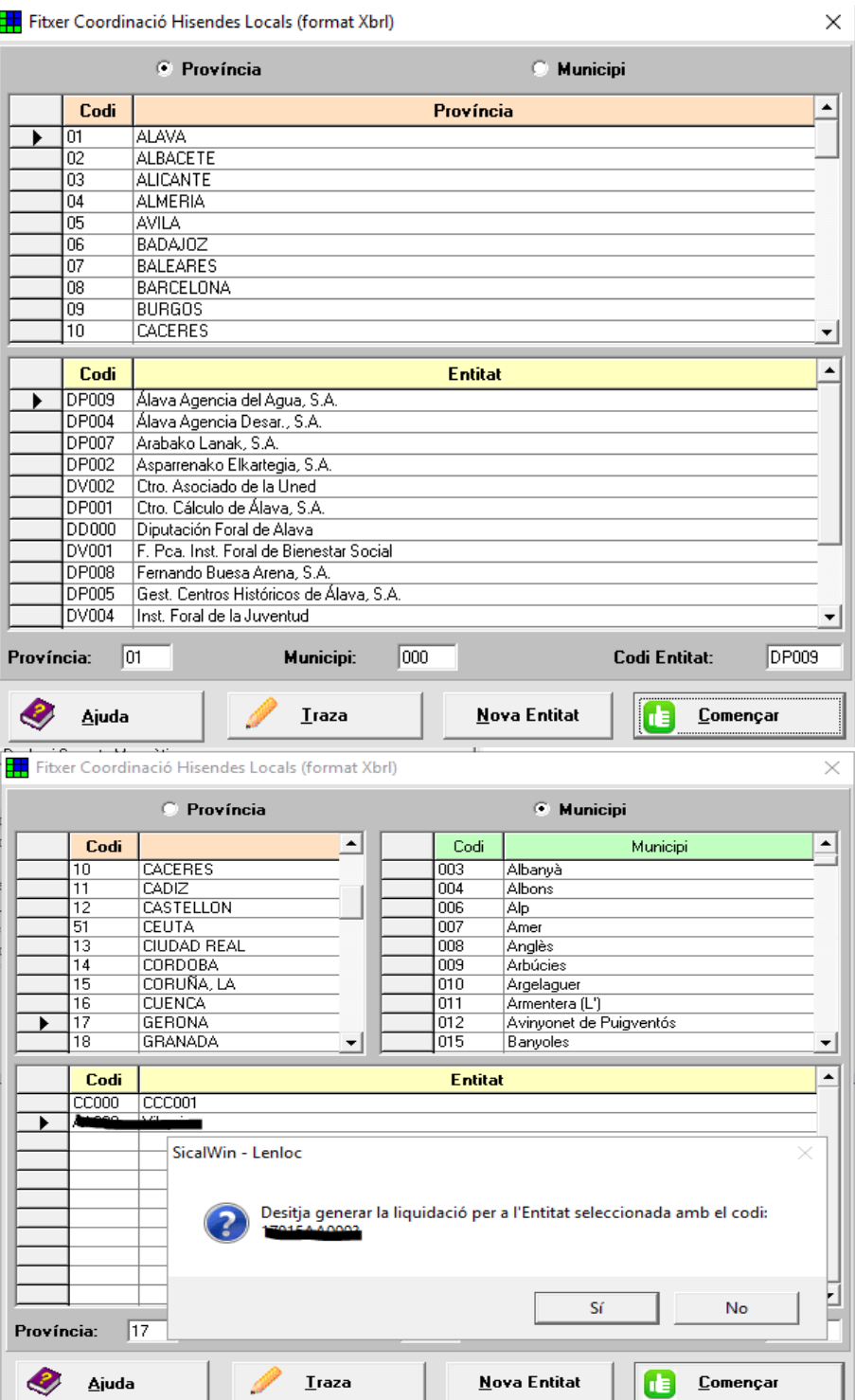

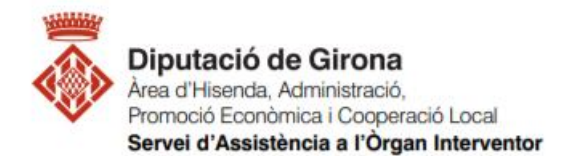

Les dades de la liquidació s'han de presentar d'acord amb l'estructura pressupostària prevista a [l'Ordre EHA/3565/2008](https://www.boe.es/buscar/act.php?id=BOE-A-2008-19916&p=20081210&tn=1). En el pressupost de l'entitat local, podria ser que es tinguin algunes aplicacions amb un conceptes lleugerement diferents, i caldrà relacionar-los amb els de l'estructura d'aquesta Ordre 3565/2008.

El sistema emetrà un missatge per enllaçar en primer lloc conceptes d'ingrés (Classificació econòmica), i posteriorment de despeses (classificació econòmica i programes). A l'exemple següent es veuen, les classisficacions econòmiques de SicalWin en color verd com s'ha de relacionar amb les econòmiques d'Hisenda en color salmó:

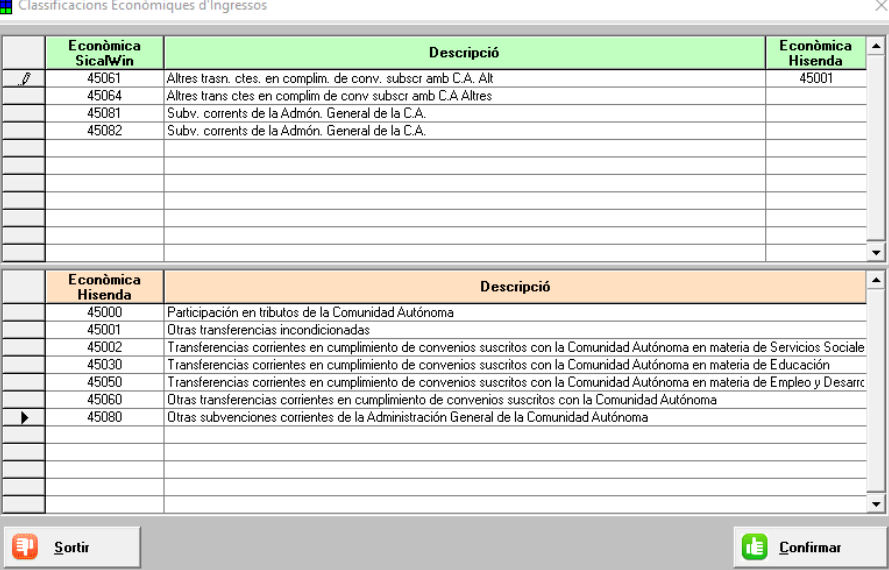

En aquest exemple, per l'econòmica del pressupost 45061 es relaciona amb l'econòmica 45001, que és la de l'Ordre de l'estructura dels pressupostos. Caldrà esperar una estona a que es carreguin les dades i s'obri la següent pantalla:

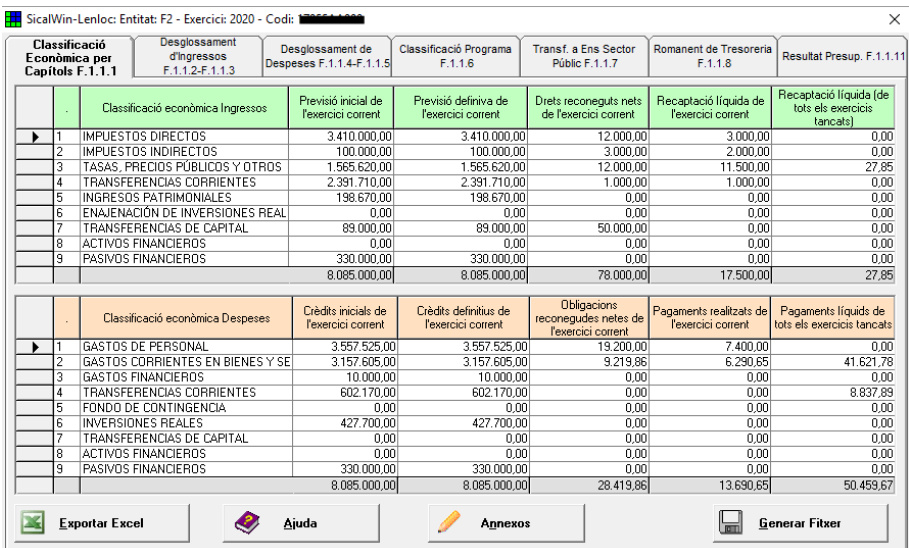

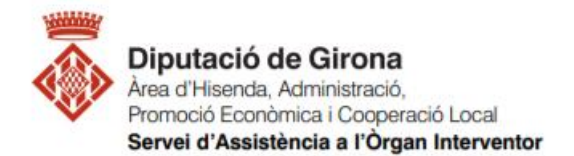

Aquí es poden veure els diferents formularis que posteriorment es carregaran mitjançant l'importació del fitxer XRBL al l'Oficina Virtual de les EELL del MINHAP. Un cop s'hagi fet una revisió a les dades obtingudes, i es donin per correctes, cal clicar "Generar Fitxer". El fitxer tarda uns moments a generar-se.

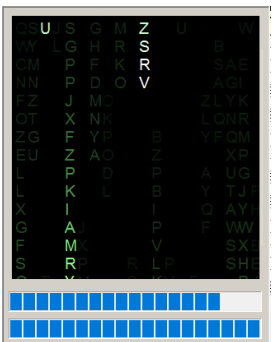

Un cop generat, apareixerà la finestra indicant que el procès ha acabat correctament, indicant la ruta on s'ha generat:

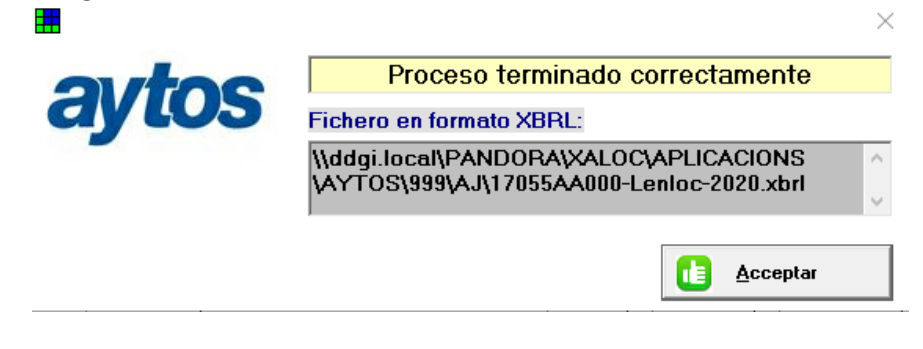